# **Aras Innovator 2023**

# Release

## **Configurable InBasket**

**Document #:** D-008094 **Last Modified:** 12/8/2022

## **Copyright Information**

Copyright © 2022 Aras Corporation. All Rights Reserved.

Aras Corporation 100 Brickstone Square Suite 100 Andover, MA 01810

Phone: 978-806-9400 Fax: 978-794-9826

E-mail: Support@aras.com

Website: https://www.aras.com/

#### Notice of Rights

Copyright © 2022 by Aras Corporation. This material may be distributed only subject to the terms and conditions set forth in the Open Publication License, V1.0 or later (the latest version is presently available at http://www.opencontent.org/openpub/).

Distribution of substantively modified versions of this document is prohibited without the explicit permission of the copyright holder.

Distribution of the work or derivative of the work in any standard (paper) book form for commercial purposes is prohibited unless prior permission is obtained from the copyright holder.

Aras Innovator, Aras, and the Aras Corp "A" logo are registered trademarks of Aras Corporation in the United States and other countries.

All other trademarks referenced herein are the property of their respective owners.

#### Notice of Liability

The information contained in this document is distributed on an "As Is" basis, without warranty of any kind, express or implied, including, but not limited to, the implied warranties of merchantability and fitness for a particular purpose or a warranty of non-infringement. Aras shall have no liability to any person or entity with respect to any loss or damage caused or alleged to be caused directly or indirectly by the information contained in this document or by the software or hardware products described herein.

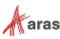

## **Table of Contents**

| Se | nd U              | s Your (                                  | Comments                                                                                                    | 4              |
|----|-------------------|-------------------------------------------|----------------------------------------------------------------------------------------------------|----------------|
| Do | cum               | ent Con                                   | ventions                                                                                                    | 5              |
| 1  | Ove               | rview                                     |                                                                                                    | 6              |
| 2  | Filte             | ring Ta                                   | sks/Assignments                                                                                                    | 7              |
|    | 2.1<br>2.2<br>2.3 | Saved S                                   | ng and Filtering Tasks/Assignments<br>earch<br>r Configurability                                                                                                    | 7              |
| 3  | Clai              | ming an                                   | d Unclaiming a Task                                                                                                    | 8              |
| 4  | Com               | pleting                                   | a Task                                                                                                    | 9              |
|    | 4.1               | Complet                                   | ing Workflow Activity/Task                                                                                                    | 9              |
| 5  | Con               | figuring                                  | InBasket                                                                                                    | 11             |
|    | 5.1<br>5.2        |                                           | Others' Assignments/Tasks<br>InBasket Task ItemType                                                                                                    |                |
|    |                   | 5.2.1<br>5.2.2<br>5.2.3<br>5.2.4          | Creating an ItemType<br>Configure InBasket Task ItemType (Meeting Task ItemType)<br>SQL Table and View Execution<br>Viewing New InBasket Task ItemType                                                                     | 15<br>16       |
|    | 5.3               | Adding a                                  | a New Column to the InBasket                                                                                                    | 20             |
|    |                   | 5.3.1<br>5.3.2<br>5.3.3<br>5.3.4<br>5.3.5 | Adding a new column to the New InBasket ItemType<br>Adding the column to other Poly Source Items<br>Rebuilding SQL Views<br>Adding the column to the InBasket Task Item<br>Viewing the New Column in Configurable InBasket | 21<br>23<br>26 |
|    | 5.4<br>5.5        |                                           | an Import Package to add a Column<br>g Language Preferences                                                                                                    |                |

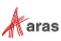

## **Send Us Your Comments**

Aras Corporation welcomes your comments and suggestions on the quality and usefulness of this document. Your input is an important part of the information used for future revisions.

- Did you find any errors?
- Is the information clearly presented?
- o Do you need more information? If so, where and what level of detail?
- o Are the examples correct? Do you need more examples?
- What features did you like most?

If you find any errors or have any other suggestions for improvement, indicate the document title, and the chapter, section, and page number (if available).

You can send comments to us in the following ways:

Email: <u>TechDocs@aras.com</u> Subject: Aras Product Documentation

Or,

Postal service: Aras Corporation 100 Brickstone Square Suite 100 Andover, MA 01810 Attention: Aras Technical Documentation

If you would like a reply, provide your name, email address, address, and telephone number.

If you have usage issues with the software, visit https://www.aras.com/support/

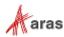

## **Document Conventions**

| Convention                        | Description                                                                                                    |  |  |  |  |
|-----------------------------------|----------------------------------------------------------------------------------------------------|--|--|--|--|
| Bold                              | Indicates the names of menu items, dialog boxes, dialog box elements, and commands.                               |  |  |  |  |
|                                   | Example: Click <b>OK</b> .                                                                                        |  |  |  |  |
| Code                              | Code examples appear in courier font. It may represent text you type or data you read.                            |  |  |  |  |
| Yellow highlight                  | Code highlighted in yellow draws attention to the code that is being indicated in the content.                    |  |  |  |  |
| Yellow highlight<br>with red text | Red text highlighted in yellow indicates the code parameter that needs to be changed or replaced.                 |  |  |  |  |
| Italics                           | Reference to other documents.                                                                                     |  |  |  |  |
| Note:                             | Notes contain additional useful information.                                                                      |  |  |  |  |
| Warning                           | Warnings contain important information. Pay special attention to information highlighted this way.                |  |  |  |  |
| Successive menu choices           | Successive menu choices appear with a greater than sign (>) between the items that you will select consecutively. |  |  |  |  |
|                                   | Example: Navigate to File> Save> OK.                                                                              |  |  |  |  |

The following table highlights the document conventions used in the document:

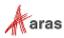

## **1** Overview

My InBasket, the destination for Workflow assignments, is now configurable, customizable, and searchable. The new features are:

- Search and filter InBasket: You can search and filter InBasket Items. All the search modes: Simple, Advanced, AML and Hide Search Criteria are now available for InBasket items.
- Saved Search: You can save searches that can be used to retrieve searches that have been created previously.
- Configuration (administrators only): You can add additional source items to the InBasket query, beyond the currently supported items (Workflow Activities Items).
- Customization (administrators only): You can customize the InBasket to add columns to the InBasket display, hide existing columns, re-label columns, and change column widths and order.

**Warning** Make sure that you do not use any of the InBasket tasks as related source id or data source or data property in the relationship grid.

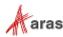

## **2 Filtering Tasks/Assignments**

### 2.1 Searching and Filtering Tasks/Assignments

You can now use the search toolbar and the various search modes to search and filter assignments in the InBasket. Using the search toolbar, you can specify different search criteria and filter assignments in the search grid. You can also use these search modes: Hide Search Criteria, Simple Search, Advanced Search, and AML Search to create different search criteria.

| M | InBasket        |              |               |            |           |        |                 |                                    |              |             |
|---|-----------------|--------------|---------------|------------|-----------|--------|-----------------|------------------------------------|--------------|-------------|
| s | earch 🔇 🛠 Clear | Simple       | ▼   Current ∨ | Today      |           | -      | · 🖳 ·           |                                    |              |             |
| i | Туре            | Source Item  | Activity      | Start Date | Due Date  | Status | Assigned To []  | Instructions                       | Work Item    | My Assignme |
| t | Workflow Ta:    |              |               |            |           | Active |                 |                                    |              | 1           |
|   | Workflow Task   | ECO-00001001 | Submit ECO    | 1/21/2019  | 1/21/2019 | Active | Innovator Admin | Please fill out and submit the ECO | ECO-00001001 |             |
|   | Workflow Task   | ECO-00001002 | Submit ECO    | 1/21/2019  | 1/21/2019 | Active | Innovator Admin | Please fill out and submit the ECO | ECO-00001002 |             |
| h | Workflow Task   | ECO-00001003 | Submit ECO    | 1/21/2019  | 1/21/2019 | Active | Innovator Admin | Please fill out and submit the ECO | ECO-00001003 |             |

Figure 1.

To perform a simple search, type search terms into the blue search bar. You can use \* or % as wildcards.

For example, the term 'a\*b' in the Activity column searches for any Item beginning with 'a' and ending with 'b'. You can use \* on its own to select non-blank values. For columns with checkboxes, use 0 or 1, where 0 means not-checked.

### 2.2 Saved Search

The Saved Search enables you to retrieve searches that have been created previously.

Whenever you create a search, the Search Mode and search terms are saved automatically, when a user returns to an item the last search is automatically restored. After you have made a Search, you may save the Search, giving it a name, so that it can be retrieved and re-used, with or without modification, in the future. Each user can execute Saved Searches they have made in addition to searches shared by other users.

### 2.3 End User Configurability

You can configure the InBasket grid similar to other search grids. The configuration includes rearranging, resizing, and hiding or showing columns in the grid. The changes you make are stored as preferences.

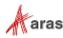

## **3 Claiming and Unclaiming a Task**

You can claim ( ) or unclaim a task if you have the required access rights to the task. When you claim a task, it prevents other users from claiming the task. After you unclaim the task, you or another user may claim the task to submit additional changes to the task.

| lcon       | Description                                                                         |
|------------|-------------------------------------------------------------------------------------|
| <b>F</b>   | Claimed by you. Other users are prohibited from claiming the task you have claimed. |
| <b></b>    | Claimed by others. You cannot claim or complete a task claimed by another user.     |
| <b>Fix</b> | Claimed by Anyone. This icon appears in the grid.                                   |

**Table 1:** Different icons for search criteria and their descriptions.

### Claiming a Task

When you claim ( ) a task, other users are prevented from claiming that task. Similarly, you cannot claim a task claimed by another user.

There are multiple ways to claim a task. From the grid, select the task to be claimed, and then opt for one of the following choices:

- Click on the down arrow in the first grid column and select From the context menu.
- Use the right mouse button (right-click) to open the context menu and click Claim Task.

### **Unclaiming a Task**

You can only unclaim a task that is claimed by you. You cannot unclaim a task that is claimed by another user. From the grid, right-click on the task to be unclaimed, and select **Unclaim Task** from the context menu.

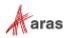

## **4 Completing a Task**

### 4.1 Completing Workflow Activity/Task

When a Workflow Activity becomes active, it is immediately sent to all of the assignees, specified in the **Assignments** tab of the Activity. The identities who receive these activities can then view all of their assigned activities in their InBasket.

#### To update Workflow Activity

- 1. Log on to Aras Innovator.
- 2. Navigate to My Innovator --> InBasket.
- 3. Select the Activity to be updated from the main grid, right-click and select **Complete Task** from the context menu that pops up.

The Workflow Activity Completion window appears.

|                             |          | Mandallan Astinita Comunication                        |          |
|-----------------------------|----------|--------------------------------------------------------|----------|
|                             |          | Workflow Activity Completion                           |          |
|                             |          | Workflow: ECO-00001001<br>Activity: Submit ECO         |          |
| Tasks<br>Sequence           | Required | Description                                            | Complete |
| 1                           |          | Identify all affected items and specify change actions |          |
| 2                           |          | Submit the ECO to implementation planning              |          |
| Vote                        | :        | Delegate to:                                           | •••      |
| Comments                    | :        |                                                        |          |
|                             |          |                                                        |          |
| Authoritoption              |          | E-Signature:                                           |          |
| Authentication<br>Password: |          |                                                        |          |

Figure 2.

- 4. Complete the Activity:
  - a. Select the **Complete** check box for the tasks that you have completed.

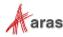

<sup>©2022</sup> Aras Corporation All Copyrights Reserved.

- **Note:** If the **Required** check box is selected for a task, it implies that it is mandatory for you to complete the task. If you try to vote and complete the Workflow Activity without completing the Required Task, an error appears.
  - b. Submit your vote by selecting the appropriate choice from the Vote drop-down. The voting options are dynamically built based on the Workflow Process definition.
  - c. If required, enter your Password and/or E-Signature for authentication. Depending on the configuration by the administrator, you may have to provide either a Password or an E-Signature or both for authentication purposes.

The Workflow Activity Completion provides a location to collect Authentication such as passwords and e-signatures and a location to vote an Exit Path. The result of this vote is then used by the Workflow Process to determine the next set of actions to perform.

- 5. Click one of the following:
  - **Complete**: Checks the activity (to make sure that all required tasks have been checked, variables entered, etc.), marks the activity as complete, and continues the Workflow.
  - Save Changes: Saves all information entered on the form, but does not process the activity.

This is a useful option for activities having a long list of tasks, where an assignee wishes to keep track of what has been completed. Also, if the activity is assigned to a group, then different members of the group may work on different tasks. Once a task is completed, marked as complete, and saved, all members of that group see this information on their Worksheets, thereby reducing duplication of effort.

• **Cancel**: Closes the form without saving any of the changes made to it since it was opened or last saved.

Before the Activity moves to the next state, the Activity needs to be unlocked.

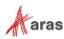

## **5 Configuring InBasket**

### 5.1 Viewing Others' Assignments/Tasks

Users can now easily view tasks that are not assigned to them directly. Users can search for tasks in other users' **InBasket**.

By default, only members of the *Administrators* group have the permissions necessary to see others' tasks.

#### **Viewing Others' Assignments**

- 1. Log on to Aras Innovator with administrative privileges.
- 2. Select **My Innovator** --> **My InBasket** in the TOC. Click the magnifying glass icon to access the Search grid.
- 3. Clicking the My Inbasket icon in the TOC causes the following menu to appear:

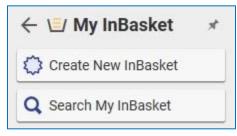

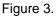

By default, the search grid displays tasks assigned to you with 'Active' status.

| Se | earch 🐼 Clea  | Simple       | ✓ Current ✓ | Today      |           | =      | C ~ 🗳 <         | ~                                  |              |             |
|----|---------------|--------------|-------------|------------|-----------|--------|-----------------|------------------------------------|--------------|-------------|
| i. | Туре          | Source Item  | Activity    | Start Date | Due Date  | Status | Assigned To []  | Instructions                       | Work Item    | My Assignme |
|    | Workflow Ta:  |              |             |            |           | Active |                 |                                    |              | 1           |
|    | Workflow Task | ECO-00001001 | Submit ECO  | 1/21/2019  | 1/21/2019 | Active | Innovator Admin | Please fill out and submit the ECO | ECO-00001001 |             |
| 1  | Workflow Task | ECO-00001002 | Submit ECO  | 1/21/2019  | 1/21/2019 | Active | Innovator Admin | Please fill out and submit the ECO | ECO-00001002 |             |
|    | Workflow Task | ECO-00001003 | Submit ECO  | 1/21/2019  | 1/21/2019 | Active | Innovator Admin | Please fill out and submit the ECO | ECO-00001003 |             |

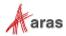

<sup>4.</sup> Click in the grid to filter the search criteria. A menu similar to the following appears:

| My InBasket       | ~            |             |            |           |        |                 |                                    |              |              |
|-------------------|--------------|-------------|------------|-----------|--------|-----------------|------------------------------------|--------------|--------------|
|                   |              |             |            |           |        | a I 💷 📔 🔹       |                                    |              |              |
| Search 🗙 Clea     | ar Simple    | ✓ Current ∨ | Today      |           | = [8   |                 | ×                                  |              |              |
| і Туре            | Source Item  | Activity    | Start Date | Due Date  | Status | Assigned To []  | Instructions                       | Work Item    | My Assignme. |
| Workflow Ta:      |              |             |            |           | Active |                 | •                                  |              | 1            |
| Clear Criteria k  | ECO-00001001 | Submit ECO  | 1/21/2019  | 1/21/2019 | Active | Innovator Admin | Please fill out and submit the ECO | ECO-00001001 |              |
| Claimed By Me k   | ECO-00001002 | Submit ECO  | 1/21/2019  | 1/21/2019 | Active | Innovator Admin | Please fill out and submit the ECO | ECO-00001002 |              |
| Claimed By Others | ECO-00001003 | Submit ECO  | 1/21/2019  | 1/21/2019 | Active | Innovator Admin | Please fill out and submit the ECO | ECO-00001003 |              |

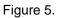

- Clear Criteria erases any search criteria that you entered.
- Claimed by Me displays a list of the tasks that you have claimed.
- Claimed by Others displays a list of tasks that have been claimed by other users.
- Claimed by Anyone displays tasks claimed by you along with tasks claimed by other people.
- 5. Click to view the search results. The InBasket search grid now displays all the tasks.

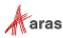

### 5.2 Creating InBasket Task ItemType

By default, the configurable InBasket supports Workflow Tasks. However, you can now create and add new Task/Activity ItemTypes to the InBasket Task.

Let us consider an example of creating a Meeting Task ItemType and adding it to the InBasket Task Item. Creating InBasket Task ItemType involves four main procedures. The procedures are described in the following sections.

### 5.2.1 Creating an ItemType

- 1. Log on to Aras Innovator with administrative privileges.
- 2. Select Administration > ItemTypes. The following menu appears:

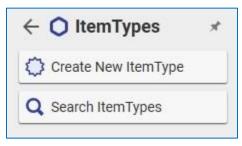

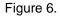

3. Select Create New ItemType. The ItemType window appears.

| ttemType 1 ×                                                                           |                  |                             |                |        |                              |       |         |                                                                             |                 |        |                                                    |                   |         |               |     |
|----------------------------------------------------------------------------------------|------------------|-----------------------------|----------------|--------|------------------------------|-------|---------|-----------------------------------------------------------------------------|-----------------|--------|----------------------------------------------------|-------------------|---------|---------------|-----|
| ♦ Save ✓ D ♦ ItemType                                                                  | one Delete       |                             |                |        |                              |       |         |                                                                             |                 |        |                                                    |                   |         |               |     |
| Name<br>Singular Label<br>Show Parameters Tab<br>When Populate Control Class Structure | History Template | Discipl<br>Autom<br>Revisio | atic ns        |        | earch<br>Page Size<br>ecords |       | Dep     | ock On Lo,<br>eendent<br>elationshi<br>orce Disco<br>Src Acces<br>w Private | p<br>very<br>IS |        | plementatio<br>Single Ite<br>Poly Item<br>Federate | em<br>i<br>d Item | al      |               |     |
| <ul> <li>^ Properties</li> <li>R</li> <li>Properties √</li> <li>Q</li> </ul>           |                  | Views Server                |                |        | Workfl                       | ows T | OC Acce | ess TC                                                                      | C View          | Client | Events                                             | Can Add           | I Permi | ssions Report | s   |
| Name †                                                                                 | Label            | Data Type                   | Data Source [] | Le Pr. | . Sc                         | Req   | Uni     | Inde                                                                        | Hid             | Hid    | Align                                              | Width             | Sort    | Keyed Name    | . ( |

Figure 7.

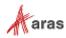

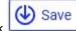

. In the Properties tab, click the New

Enter Meeting in the Name field and click

**Property** icon and add the **Meeting** ItemType properties as defined in Table 3.

#### Table 2: The Meeting ItemType properties

| Property Name        | Label                   | Data<br>Type | Data<br>Source | Length |
|----------------------|-------------------------|--------------|----------------|--------|
| assigned_to          | Assigned To             | item         | Identity       |        |
| container            | Source Item             | item         | Document       |        |
| container_type_id    | Container Type          | item         | ItemType       |        |
| due_date             | Due Date                | date         |                |        |
| instructions         | Instructions            | string       |                | 1024   |
| item                 | Work Item               | item         | Part           |        |
| item_type_id         | Item Type               | item         | ItemType       |        |
| my_assignment        | My Assignment           | boolean      |                |        |
| name                 | Activity                | string       |                | 128    |
| start_date           | Start Date              | date         |                |        |
| status               | Status                  | String       |                | 64     |
| icon                 | lcon                    | Image        |                |        |
| language_code_filter | Language<br>Code Filter | String       |                | 3      |

- 5. In the **TOC Access** tab, add users (Identities), who should be able to see the ItemType in the TOC Pane so that they can select the Item.
- 6. In the **Can Add** tab, add users (Identities), who can add a new Item of this type to the database.
- 7. In the **Permissions** tab, add users (Identities) to indicate the access rights to the ItemType.
- 8. Click the **Save** and **Done** buttons to save and unlock.

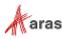

Edit

to add a new related Item. The Select Items ItemTypes

to

### 5.2.2 Configure InBasket Task ItemType (Meeting Task ItemType)

6

- 1. Log on to Aras Innovator with administrative privileges.
- 2. Navigate to Administration --> ItemType.
- From the grid, search for InBasket Task Item, double-click on it and then click open the Item for editing.
- 4. In the **Poly Sources** tab, click search dialog box appears.

|      |         | 300       | li chi ulan      | Jy DUX a     | рреа   | 13.   |         |    |         |             |          |              |             |              |            |    |        |   |
|------|---------|-----------|------------------|--------------|--------|-------|---------|----|---------|-------------|----------|--------------|-------------|--------------|------------|----|--------|---|
| Sele | ct Item | IS        |                  |              |        |       |         |    |         |             |          |              |             |              |            |    |        | × |
| 0    | ltem1   | Types ~   |                  |              |        |       |         |    |         |             |          |              |             |              |            |    |        |   |
| Q    | €       | Simple    | ~                |              |        |       |         |    |         |             |          |              |             |              |            |    |        |   |
|      |         |           | Singular Label   | Plural Label | Versio | Depen | Relatio | c. | Use Src | Description | Help Url | Help Item [] | History Tem | Allow Privat | MaxRecords |    |        |   |
|      |         |           |                  |              |        |       |         |    |         |             |          |              |             |              |            |    |        |   |
|      |         |           |                  |              |        |       |         |    |         |             |          |              |             |              |            |    |        |   |
|      |         |           |                  |              |        |       |         |    |         |             |          |              |             |              |            |    |        |   |
|      |         |           |                  |              |        |       |         |    |         |             |          |              |             |              |            |    |        |   |
|      |         |           |                  |              |        |       |         |    |         |             |          |              |             |              |            |    |        |   |
|      |         |           |                  |              |        |       |         |    |         |             |          |              |             |              |            |    |        |   |
|      |         |           |                  |              |        |       |         |    |         |             |          |              |             |              |            |    |        |   |
|      |         |           |                  |              |        |       |         |    |         |             |          |              |             |              |            |    |        |   |
|      |         |           |                  |              |        |       |         |    |         |             |          |              |             |              |            |    |        |   |
|      |         |           |                  |              |        |       |         |    |         |             |          |              |             |              |            |    |        |   |
|      |         |           |                  |              |        |       |         |    |         |             |          |              |             |              |            |    |        |   |
|      |         |           |                  |              |        |       |         |    |         |             |          |              |             |              |            |    |        |   |
|      |         |           |                  |              |        |       |         |    |         |             |          |              |             |              |            |    |        |   |
| < P  | rev N   | lext > Pa | ge: 1 ••••   [1] | 25 👤         |        |       |         |    |         |             |          |              |             |              |            |    |        |   |
|      |         |           |                  |              |        |       |         |    |         |             |          |              |             |              |            |    |        |   |
|      |         |           |                  |              |        |       |         |    |         |             |          |              |             |              |            | ОК | Cancel |   |
|      |         |           |                  |              |        |       |         |    |         |             |          |              |             |              |            |    |        |   |

Figure 8.

5. Enter **Meeting** in the Name field to search for the Meeting ItemType. In our example, we create a Meeting Task Item as a related Item with the following properties on the **Properties** tab

Table 3: The Meeting ItemType properties

| Property Name     | Label        | Data<br>Type | Data<br>Source         | Length |
|-------------------|--------------|--------------|------------------------|--------|
| assigned_to       | Assigned To  | Item         | Identity               |        |
| container         | Source Item  | Item         | NULL (or any<br>value) |        |
| container_type_id | Source Item  | Item         | ItemType               |        |
| due_date          | Due Date     | Date         |                        |        |
| instructions      | Instructions | String       |                        | 1024   |

<sup>©2022</sup> Aras Corporation All Copyrights Reserved.

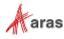

| Property Name        | Label                   | Data<br>Type | Data<br>Source         | Length |
|----------------------|-------------------------|--------------|------------------------|--------|
| item                 | Work Item               | Item         | NULL (or any<br>value) |        |
| item_type_id         | Item Type               | Item         | ItemType               |        |
| my_assignment        | My Assignment           | Boolean      |                        |        |
| name                 | Activity                | String       |                        | 128    |
| start_date           | Start Date              | Date         |                        |        |
| status               | Status                  | String       |                        | 64     |
| icon                 | lcon                    | Image        |                        |        |
| language_code_filter | Language<br>Code Filter | String       |                        | 3      |

6. Add the following forms to the **Views** tab.

#### Table 4:The Views tab forms

| Form Name                | Туре     | Description                                                                                                 |
|--------------------------|----------|----------------------------------------------------------------------------------------------------|
| Meeting Task             | Default  | Form to be displayed to the user for actions such as View, Edit, and so on related to the Meeting ItemType. |
| Meeting Task<br>Complete | Complete | An empty form/or a placeholder used when the Meeting Task is Complete.                                      |

- 7. In the **TOC Access** tab, add users (Identities), who should be able to see the ItemType in the TOC Pane so that they can select the Item.
- 8. In the **Can Add** tab, add users (Identities), who can add a new Item of this type to the database.
- 9. In the **Permissions** tab, add users (Identities) to indicate the access rights to the ItemType.
- 10. Click Class Structure. Add a node for Meeting Task.
- 11. Click Save and Done to save and unlock the ItemType.

### 5.2.3 SQL Table and View Execution

- 1. Log on to Aras Innovator with administrative privileges.
- 2. Navigate to Administration --> SQLs.
- 3. Create a SQL View to drop the Meeting table:
  - a. Click File --> New or use the right mouse button (right-click) and select New SQL from the context menu.

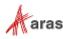

<sup>©2022</sup> Aras Corporation All Copyrights Reserved.

b. The SQL window appears. Configure the following properties:

```
Name = Meeting_Task_Step1_Drop
Type = Table
Execution Flag = Manual
SQL:
IF EXISTS (SELECT * FROM sys.tables WHERE object_id =
OBJECT_ID(N'[innovator].[Meeting_Task]'))
DROP TABLE [Meeting_Task]
IF EXISTS (SELECT * FROM sys.views WHERE object_id =
OBJECT_ID(N'[innovator].[Meeting_Task]'))
DROP VIEW [Meeting_Task]
```

- c. Click Save and click Unlock to save and unlock the SQL Item.
- d. Navigate to Actions --> SQL Execute in the SQL window.
- e. Verify and ensure that table [innovator].[Meeting Task] is dropped from your database.
- 4. Create a temporary view for Meeting Task ItemType
  - a. Navigate to Administration --> SQLs.
  - b. Click File --> New or use the right mouse button (right-click) and select New SQL from the context menu.
  - c. The SQL window appears. Configure the following properties:

```
Name = <u>Meeting_Task</u>_Step02_Create_Tmp_View
Type = View
Execution Flag = Manual
```

#### SQL:

```
CREATE VIEW [Meeting Task Step02 Create Tmp View]
AS
  SELECT STUFF (MEETING TASK.id, 13, 1, '0') AS ID,
         MEETING TASK.ASSIGNED TO     AS ASSIGNED TO,
         MEETING TASK.ITEM
                                   AS ITEM,
         MEETING TASK.Item TYPE ID AS ITEM TYPE ID,
         MEETING TASK.START DATE
                                   AS START DATE,
         MEETING TASK.Due DATE
                                   AS DUE DATE,
         MEETING TASK.INSTRUCTIONS AS INSTRUCTIONS,
         11
                               AS MY ASSIGNMENT,
         MEETING TASK.NAME,
         MEETING TASK.CONTAINER AS CONTAINER,
         MEETING TASK.CONTAINER TYPE ID AS CONTAINER TYPE ID,
         MEETING TASK.STATUS
                                      AS STATUS,
MEETING TASK.Agenda AS AGENDA,
```

©2022 Aras Corporation All Copyrights Reserved.

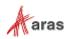

it.open icon AS ICON, MEETING TASK.CLASSIFICATION, <mark>MEETING TASK</mark>.KEYED NAME, MEETING\_TASK.CREATED\_ON, <mark>MEETING TASK</mark>.CREATED BY ID, MEETING\_TASK.OWNED\_BY\_ID, MEETING TASK.MANAGED BY ID, MEETING TASK.MODIFIED ON, MEETING TASK.MODIFIED BY ID, MEETING TASK.CURRENT STATE, MEETING TASK<mark>.</mark>STATE, MEETING TASK.LOCKED BY ID, MEETING\_TASK.IS\_CURRENT, MEETING TASK<mark>.</mark>MAJOR REV, MEETING TASK.MINOR REV, MEETING TASK.IS RELEASED, MEETING TASK.NOT LOCKABLE, MEETING TASK.CSS, MEETING TASK.GENERATION, MEETING TASK.NEW VERSION, MEETING TASK.CONFIG ID, MEETING TASK.PERMISSION ID, <mark>MEETING TASK</mark>.TEAM ID, lang.code

AS language\_code\_filter

FROM innovator.Meeting AS MEETING TASK

INNER JOIN innovator.ITEMTYPE AS it on it.name = N'Meeting Task'

LEFT OUTER JOIN innovator.LANGUAGE AS lang

ON lang.ID is NOT NULL

- d. Click **Save** and **Done** to save and unlock the SQL Item.
- e. Navigate to Actions --> SQL Execute in the SQL window.
- f. Make sure that temporary View with name **Meeting\_Task\_Step02\_Create\_Tmp\_View** is created in your database.
- 5. Rename view for Meeting Item Type.
  - a. Navigate to Administration --> SQLs.
  - b. Click File --> New or use the right mouse button (right-click) and select New SQL from the context menu.

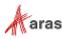

<sup>©2022</sup> Aras Corporation All Copyrights Reserved.

c. The SQL window appears. Configure the following properties:

```
Name = Meeting_Task_Step03_Rename_View
Type = Table
Execution Flag = Manual
SQL:
sp_rename 'Meeting_Task_Step02_Create_Tmp_View', 'Meeting_Task'
```

- d. Click Save and Done to save and unlock the SQL Item.
- e. Navigate to Actions --> SQL Execute in the SQL window.
- f. Make sure that temporary view Meeting\_Task\_Step02\_Create\_Temp\_View is renamed to Meeting.

### 5.2.4 Viewing New InBasket Task ItemType

- 1. Log on to Aras Innovator with administrative privileges.
- 2. Click **Meetings** in the TOC. In our example, we created a Meeting ItemType. The following menu appears:

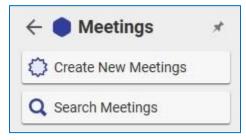

Figure 9.

- 3. Click **Create New Meeting** to create an instance of Meeting ItemType.
- 4. Provide the required information for the Meeting ItemType:
  - **Container**: Document
  - Name: Meeting Task
  - Start Date: Today
  - Due Date: Today+1
  - o Status: Active
  - Assigned to: Administrators
  - o Instructions: Activity Instructions 1
  - Item: Doc\_1 (create if necessary)
- 5. Click Save, Done and Close.
- 6. Navigate to My Innovator --> InBasket.
- 7. Execute search.

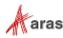

#### The Meeting Task appears in the InBasket.

|   | Туре                                  | Source Item  | Activity        | Start Date [ | Due Date [ | Status  | Assigned To []       | Instructions                       | Work Item    | My Assignment |
|---|---------------------------------------|--------------|-----------------|--------------|------------|---------|----------------------|------------------------------------|--------------|---------------|
| • | · · · · · · · · · · · · · · · · · · · | •••          |                 |              |            |         | •••                  |                                    | •••          |               |
|   | Workflow Task                         | PR-100001    | Verify PR       |              |            | Pending | Owner                | Please verify the Problem Report   | PR-100001    |               |
|   | Workflow Task                         | PR-100001    | Approve PR      |              |            | Pending | Change Specialist I  | Please approve the Problem Report  | PR-100001    |               |
|   | Workflow Task                         | ECO-00001001 | Change Review   |              |            | Pending | Change Control Board | Review changes made by the ECO     | ECO-00001001 |               |
|   | Workflow Task                         | DCO-00001001 | Final Review    |              |            | Pending | Change Control Board | Review document changes            | DCO-00001001 |               |
|   | Workflow Task                         | ECO-00001002 | Change Review   |              |            | Pending | Change Control Board | Review changes made by the ECO     | ECO-00001002 |               |
|   | Workflow Task                         | DCO-00001002 | Final Review    |              |            | Pending | Change Control Board | Review document changes            | DCO-00001002 |               |
|   | Workflow Task                         | ECO-00001001 | Submit ECO      | 10/15/2014   | 10/15/2014 | Active  | Innovator Admin      | Please fill out and submit the ECO | ECO-00001001 | ~             |
|   | Workflow Task                         | ECO-00001002 | Submit ECO      | 10/15/2014   | 10/15/2014 | Active  | Innovator Admin      | Please fill out and submit the ECO | ECO-00001002 | ~             |
|   | Workflow Task                         | DCO-00001001 | Planning        | 10/15/2014   | 10/15/2014 | Active  | Innovator Admin      | Perform DCO Planning               | DCO-00001001 | ~             |
|   | Workflow Task                         | PR-100001    | Review PR       | 10/15/2014   | 10/15/2014 | Active  | Change Specialist I  | Please Review the Problem Report   | PR-100001    |               |
|   | Workflow Task                         | DCO-00001002 | Planning        | 10/15/2014   | 10/15/2014 | Active  | Change Control Board | Perform DCO Planning               | DCO-00001002 |               |
| _ | Monting Tack                          | Dec 1        | Activity Tort 1 | 10/15/2014   | 10/17/2014 | Donding | CDB                  | Activity Instructions 2            | Dec 1        |               |
|   | Meeting Task                          | Doc 1        | Activity 1      | 10/16/2014   | 10/22/2014 | Active  | Administrators       | Activity Instructions 1            | Doc 1        | ~             |

Figure 10.

### 5.3 Adding a New Column to the InBasket

The InBasket Task is a Poly Source Item. To add a new column or a new property to any of the Poly Source Items, you need to add the column or the property to all the other Poly Source Items as well as to the InBasket Task Item.

Adding a new column to the InBasket involves five main procedures, which are described in the following sections.

Let us consider the example of adding a column named Agenda to the newly created Meeting ItemType.

**Note:** If you add a column or a property to any of the Poly Source Items, ensure that it is added to other Poly Source Items and the InBasket Task Item. Else, an error is displayed.

### 5.3.1 Adding a new column to the New InBasket ItemType

- 1. Log on to Aras Innovator with administrative privileges.
- 2. Navigate to Administration --> ItemTypes.
- 3. Search for the newly created InBasket ItemType in the search grid. Select the Item and open for editing.

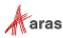

In our example, we have created the **Meeting** ItemType. Let us open the **Meeting** ItemType for editing. The Item window appears.

| Meeting >              | -                                                                                                    |                                                                                            |                                                |                                                                                                    |           |                         |         |          |         |                        |        |                  |                                                    |           |          |              |   |
|------------------------|----------------------------------------------------------------------------------------------------|--------------------------------------------------------------------------------------------|------------------------------------------------|----------------------------------------------------------------------------------------------------|-----------|-------------------------|---------|----------|---------|------------------------|--------|------------------|----------------------------------------------------|-----------|----------|--------------|---|
|                        | una 🛸                                                                                                    |                                                                                            |                                                |                                                                                                    |           |                         |         |          |         |                        |        |                  |                                                    |           |          |              |   |
| Edit                   |                                                                                                    | 1.1.1.1.1.1.1.1.1.1.1.1.1.1.1.1.1.1.1.1.                                                   |                                                |                                                                                                    |           |                         |         |          |         |                        |        |                  |                                                    |           |          |              |   |
|                        | £ (                                                                                                    | <u>*</u>    <u>*</u> ~                                                                     | <b>  ~   .</b>                                 | •••                                                                                                    |           |                         |         |          |         |                        |        |                  |                                                    |           |          |              |   |
| ^ Item1                | Туре                                                                                                    |                                                                                            |                                                |                                                                                                    |           |                         |         |          |         |                        |        |                  |                                                    |           |          |              |   |
| Name                   |                                                                                                    | History Template                                                                           | Versioning                                     |                                                                                                    | Searc     | :h                      |         |          |         | ck On Log              | rout   | -Im              | plementatior                                       | Type      |          |              |   |
| Meeting<br>Singular La | shel                                                                                                    | Default<br>Plural Label                                                                    | Version<br>Discipli                            | ne                                                                                                    |           | uto Searc<br>efault Pag |         |          | Dep     | endent<br>elationship  |        | (                | <ul> <li>Single Iter</li> <li>Poly Item</li> </ul> |           |          |              |   |
| Meetings               | ameters Tab                                                                                                    |                                                                                            | Automa<br>Revisio<br>v Default                 | provide a second second s | Ma        | ax Recor                | rds     | 1        | M Enfo  | rce Disco<br>Src Acces | very   |                  | ) Federated                                        |           |          |              |   |
| When Pop               | and the second second se | Tabs Off                                                                                   |                                                |                                                                                                    |           |                         |         |          |         | w Private I            |        | ns <sup>Er</sup> | able for Se                                        | cure Soci | al       |              |   |
| Class St               | structure                                                                                                    | Small Icon                                                                                 | Large Icon                                     |                                                                                                    |           |                         |         |          |         |                        |        |                  |                                                    |           |          |              |   |
|                        |                                                                                                    |                                                                                            |                                                |                                                                                                    |           |                         |         |          |         |                        |        |                  |                                                    |           |          |              |   |
|                        |                                                                                                    |                                                                                            |                                                |                                                                                                    |           |                         |         |          |         |                        |        |                  |                                                    |           |          |              |   |
|                        |                                                                                                    |                                                                                            |                                                |                                                                                                    |           |                         |         |          |         |                        |        |                  |                                                    |           |          |              | _ |
| Prope                  | erties R                                                                                                    | elationshipTypes                                                                           | Views Server                                   | Events Actions                                                                                                    | _ife Cycl | les V                   | √orkflo | ws TO    | OC Acce | ss TO                  | C View | Client E         | Events C                                           | an Add    | Permiss  | ions Reports | F |
| 🔳 Prope                | erties 🗸                                                                                                    | <b>☆</b>                                                                                   |                                                |                                                                                                    |           |                         |         |          |         |                        |        |                  |                                                    |           |          |              |   |
| 5                      |                                                                                                    | Hidden                                                                                     | ~   O                                          | · 🖳 · 🗟 · ·                                                                                                    |           |                         |         |          |         |                        |        |                  |                                                    |           |          |              |   |
| Name 🕇                 |                                                                                                    | Label                                                                                      | Data Type                                      | Data Source []                                                                                                    | Le        | Pr                      | Sc      | Req      | Uni     | Inde                   | Hid    | Hid              | Align                                              | Width     | Sort     | Keyed Name   |   |
| assigned_              | _to                                                                                                    | Assigned To                                                                                | ltem                                           | <u>Identity</u>                                                                                                    |           |                         |         |          |         |                        |        |                  | Left                                               |           | 3072     |              |   |
| classifica             | ation                                                                                                    | Classification                                                                             | String                                         |                                                                                                    | 512       |                         |         |          |         |                        |        |                  | Left                                               |           | 128      |              |   |
| config_id              |                                                                                                    |                                                                                            | Item                                           | Meeting                                                                                                    |           |                         |         | <b>~</b> |         |                        |        |                  | Left                                               |           | 2688     |              |   |
| 4.                     | Click                                                                                                    | 🖍 Edit                                                                                     | to unloc                                       | k the ItemT                                                                                                    | vne       |                         |         |          |         |                        |        |                  |                                                    |           |          |              |   |
| 6.                     | relation                                                                                                    |                                                                                            | •                                              | ck 5 to                                                                                                    | o crea    | ate                     |         |          |         |                        |        |                  |                                                    |           | d in the |              |   |
| 6.                     | relatio<br>Provi<br>colun                                                                                                    | onship grid<br>de the requ                                                                 | uired infor                                    |                                                                                                    | o crea    | ate                     |         |          |         |                        |        |                  |                                                    |           |          |              |   |
| 6.                     | relation<br>Provi<br>colum                                                                                                    | onship grid<br>de the requ<br>nn.                                                          | uired infor<br><mark>nda</mark>                |                                                                                                    | o crea    | ate                     |         |          |         |                        |        |                  |                                                    |           |          |              |   |
| 6.                     | relation<br>Provi<br>colun<br>o N<br>o L                                                                                                    | onship grid<br>de the requ<br>nn.<br><b>lame</b> : <mark>age</mark>                        | uired infor<br><mark>nda</mark><br>nda         |                                                                                                    | o crea    | ate                     |         |          |         |                        |        |                  |                                                    |           |          |              |   |
| 6.                     | relation<br>Provi<br>colun<br>o N<br>o L                                                                                                    | onship grid<br>de the requ<br>nn.<br><b>lame</b> : <mark>age</mark><br><b>.abel</b> : Ager | uired infor<br><mark>nda</mark><br>nda<br>Text |                                                                                                    | o crea    | ate                     |         |          |         |                        |        |                  |                                                    |           |          |              |   |

- 1. Log on to Aras Innovator with administrative privileges.
- 2. Navigate to Administration --> ItemTypes.
- 3. From the grid, search for InBasket Task Item and open the Item for editing.

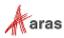

<sup>©2022</sup> Aras Corporation All Copyrights Reserved.

4. Click the Poly Sources tab.

The Poly Source Items appear.

| O InBasket Task x                                                                                                    |
|----------------------------------------------------------------------------------------------------|
| O InBasket Task ☆ ■                                                                                                    |
| Save Vone S Discard & C   X V III V V III V V III V V V V V V V V                                                                                                    |
| ^ ItemType                                                                                                    |
| Name       History Template         InBasket Task       Implementation Type         Singular Label       Plural Label         InBasket       My InBasket         Show Parameters Tab       Default Structure View         Tabs Off       Implementation Type         Ctarss Structure       Select an image |
| Properties RelationshipTypes Views Server Events Actions Life Cycles Workflows TOC Access TOC View Client Events Can Add Permissions Reports Poly Sources     Poly Sources                                                                                                    |
| O ItemTypes ∽ ☆                                                                                                    |
|                                                                                                    |
| Name † Description []                                                                                                    |
| Workflow Task                                                                                                    |
| Project Task                                                                                                    |
| Meeting Task                                                                                                    |

### Figure 12.

You need to edit and add the property to each of the Poly Source Items. Start with the **Workflow Task** Item.

5. Right-click on the **Workflow Task**, click **Open**. The Workflow Task Item window appears.

| 🖍 Edit 😏                                                                                                    | °   *~ 🖬                                                                     | <b>  ∼   </b> <           |                     |         |                                              |                       |         |                                                                              |                 |               |                                                       |             |          |                |           |     |
|----------------------------------------------------------------------------------------------------|------------------------------------------------------------------------------|---------------------------|---------------------|---------|----------------------------------------------|-----------------------|---------|------------------------------------------------------------------------------|-----------------|---------------|-------------------------------------------------------|-------------|----------|----------------|-----------|-----|
| Name<br>Workflow Task<br>Singular Label<br>Workflow Task<br>Show Parameters Ta<br>When Populatec<br>Class Structure | History Template Plural Label Workflow Tasks Default Structure View Tabs Off | Discip<br>Autor<br>Revisi | nable               |         | rch<br>uto Searc<br>lefault Paj<br>lax Recor | ge Size               | Dep     | ock On Log<br>endent<br>elationshi<br>orce Disco<br>: Src Acces<br>w Private | p<br>very<br>SS |               | plementation<br>Single Iter<br>Poly Item<br>Federated | m<br>I Item | al       |                |           |     |
|                                                                                                    |                                                                              | Views Serve               |                     | Life Cy | cles V                                       | Vorkflows 1           | OC Acce | ess TC                                                                       | IC View         | Client        | Events                                                | Can Add     | l Permis | isions Reports | s Poly Se | our |
| Properties Properties                                                                                               | RelationshipTypes<br>ú                                                       |                           |                     | Life Cy | cles V<br>Pr                                 | Vorkflows 7<br>Sc Req | OC Acce | ess TC                                                                       | C View          | Client<br>Hid | Events Align                                          | Can Add     | Permis   | ksions Report: | S Poly St | our |
| Properties                                                                                                    | RelationshipTypes                                                            | ~ I 🖲                     | <u>~</u> <u>∎</u> ~ |         | 1 1                                          |                       | 1       |                                                                              | 1               | 1             | 1                                                     | 1           |          | P              | 1         |     |
| Properties<br>Properties ~<br>Name †                                                                                | RelationshipTypes                                                            | ✓ ↓ ● Data Type           | <u>~</u> <u>∎</u> ~ |         | 1 1                                          | Sc Req                | Uni     | Inde                                                                         | Hid             | Hid           | Align                                                 | 1           | Sort     | P              | 1         |     |

Figure 13.

©2022 Aras Corporation All Copyrights Reserved.

- Click Edit to unlock the Workflow Task Item for editing.
- 7. In the **Properties** tab, click to create a new property.

A blank row is added in the relationship grid.

- 8. Provide the required information for the property. Here we add the details for Agenda column.
  - o Name: agenda
  - Label: Agenda
  - o Data Type: Text
- 9. Click Save, Unlock and Close on the Workflow Task Item window.
- 10. Repeat step 5 to step 9 for Meeting Task.
- 11. Close the InBasket Task Item window.

Note: If adding a property of type Item, the behavior of this property must be set to *Fixed* on **InBasket** Task and all of its **Poly Sources**.

### 5.3.3 Rebuilding SQL Views

#### 5.3.3.1 Rebuilding SQL View for New InBasket ItemType

- 1. Log on to Aras Innovator with administrative privileges.
- 2. Navigate to **Administration --> SQLs**.
- 3. Search for the Drop SQL View that we created for the new ItemType.

In our example, we created <code>Meeting\_Task\_Step1\_Drop SQL View</code>. For more information, refer to section 5.2.3 SQL Table and View Execution.

- 4. Select Meeting\_Task\_Step1\_Drop in the search grid, right-click and select SQL Execute from the context menu.
- 5. Search for the Create Temp SQL View that we created for the new ItemType.

In our example, we created <code>Meeting\_Task\_Step02\_Create\_Temp\_view</code>. For more information, refer to section 5.2.3 SQL Table and View Execution.

6. Select Meeting\_Task\_Step02\_Create\_Temp\_view in the search grid, right-click and select Edit from the context menu.

The SQL Meeting\_Task\_Step02\_Create\_Temp\_view window is displayed.

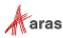

7. Add the following line to the SQL field.

MEETING TASK.Agenda AS AGENDA

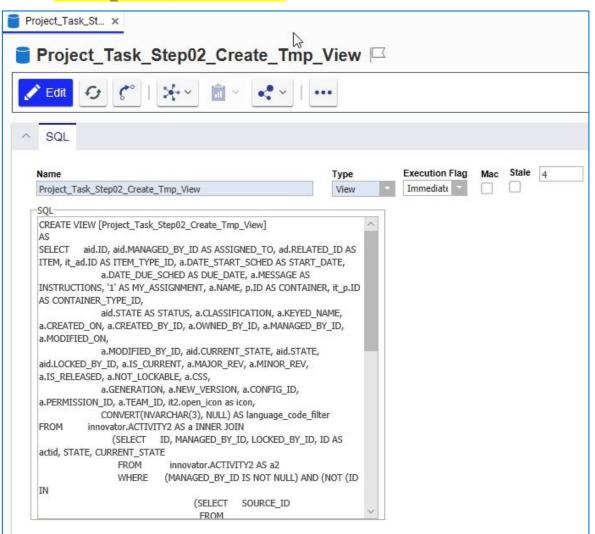

Figure 14.

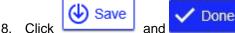

to save and unlock the SQL Item.

- 9. Click Actions --> SQL Execute in the SQL window and then close the SQL window.
- 10. Search for the Rename SQL View that we created for the new ItemType.

In our example, we created Meeting\_Task\_Step03\_Rename\_View. For more information, refer to section 5.2.3 SQL Table and View Execution.

11. Select Meeting\_Task\_Step03\_Rename\_View in the search grid, use right mouse button (right-click) and select SQL Execute from the context menu.

#### 5.3.3.2 Rebuilding SQL View for Other Poly Source Items

1. Log on to Aras Innovator with administrative privileges.

©2022 Aras Corporation All Copyrights Reserved.

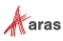

- 2. Navigate to Administration --> SQLs.
- 3. Rebuild SQL view for Workflow Item Task.
  - a. From the search grid, search Workflow\_Task\_Step01\_Drop.
  - b. Select Workflow\_Task\_Step01\_Drop in the search grid, right-click and select SQL Execute from the context menu.
  - c. From the search grid, open Workflow\_Task\_Step02\_Create\_Tmp\_View.
  - Edit Click d. to edit the Workflow Task Step02 Create Tmp View. e. In SQL field, add the following line: CONVERT (NVARCHAR (128), NULL) AS AGENDA, Workflow\_Task... × 2 Workflow\_Task\_Step02\_Create\_Tmp\_View 💻 ( Save 🛞 Discard **\*** \* / Done £ \*\* al ... SQL

| Name                              |                                   | Туре    | Execution Flag | Mac | State | 1 | _ |
|-----------------------------------|-----------------------------------|---------|----------------|-----|-------|---|---|
| Workflow_Task_Step02_Create_Tmp_V | iew                               | View    | Timmediate     |     |       |   |   |
| SQL                               |                                   |         | 7              |     |       |   |   |
| CREATE VIEW [Workflow Task Step02 | Create Tmp View]                  | ~       |                |     |       |   |   |
| AS                                |                                   |         |                |     |       |   |   |
| SELECT act_asgn.ID,               |                                   |         |                |     |       |   |   |
| act_asgn.RELATED_ID               | AS ASSIGNE                        | D_TO,   |                |     |       |   |   |
| wfl.SOURCE_ID                     | AS ITEM,                          |         |                |     |       |   |   |
| wfl.SOURCE_TYPE                   | AS ITEM_TYP                       | E_ID,   |                |     |       |   |   |
| act.ACTIVE_DATE                   | AS START_DA                       | TE,     |                |     |       |   |   |
| Dateadd(day, Isnull(act.EXPECTE   | D_DURATION, 0), act.ACTIVE_DA     | TE) AS  |                |     |       |   |   |
| DUE DATE,                         |                                   |         |                |     |       |   |   |
| COALESCE(CASE WHEN lang.COE       | E='en' THEN act.MESSAGE END,      |         |                |     |       |   |   |
| act.MESSAGE) AS INSTRUCTIONS,     |                                   |         |                |     |       |   |   |
| '1'                               | AS MY_ASSIGNMENT,                 |         |                |     |       |   |   |
| COALESCE(CASE WHEN lang.COE       | E='en' THEN act.label END, act.la | abel,   |                |     |       |   |   |
| act.NAME) AS NAME,                |                                   |         |                |     |       |   |   |
| wfl_proc.ID                       | AS CONTAINER,                     |         |                |     |       |   |   |
| it.ID                             | AS CONTAINER_TYP                  | E_ID,   |                |     |       |   |   |
| STATUS =                          |                                   | 204-024 |                |     |       |   |   |
| CASE                              |                                   |         |                |     |       |   |   |
| WHEN act_asgn.CLOSED_0            | N IS NULL THEN act.STATE          |         |                |     |       |   |   |
| ELSE 'Closed'                     |                                   |         |                |     |       |   |   |
| END,                              |                                   |         |                |     |       |   |   |
| act.CLASSIFICATION,               |                                   |         |                |     |       |   |   |
| act.KEYED_NAME,                   |                                   |         |                |     |       |   |   |
| act ason.CREATED ON.              |                                   | ~       |                |     |       |   |   |
|                                   |                                   |         |                |     |       |   |   |

Figure 15.

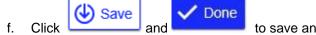

to save and unlock the SQL Item.

- g. Click SQL Execute from the Actions menu.
- h. Close the window.

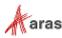

 $<sup>\</sup>ensuremath{\textcircled{\sc 0}}$  2022 Aras Corporation All Copyrights Reserved.

- i. From the search grid, search Workflow Task Step03 Rename View.
- j. Select Workflow\_Task\_Step03\_Rename\_View in the search grid, use the right mouse button (right-click) and select SQL Execute from the context menu.

#### 5.3.4 Adding the column to the InBasket Task Item

- 1. Log on to Aras Innovator with administrative privileges.
- 2. Navigate to Administration --> ItemType.
- 3. From the grid, search for Workflow Task Item and click
- 4. Save, unlock, and close the Workflow Task Item.
- 5. Repeat steps 3 and 4 for the Meeting Task Item.

**Note:** InBasket Task won't let you edit and save the Item Type until after you've saved, unlocked, and closed the Poly Items connected to it.

6. From the grid, search for InBasket Task Item and click

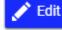

🧪 Edit

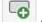

7. In the Properties tab, click to create a new property.

A blank row is added in the relationship grid.

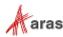

- 8. Provide the required information for the property. In our example, we add the details for Agenda column.
  - Name: agenda
  - o Label: Agenda
  - o Data Type: Text

| O InBasket Task ☆ ■                                                                                                    |                                                                                                    |                                                                                                    |                                   |                                                        |        |     |          |                                               |        |         |                                                                 |                                                                                        |       |                                                                            |
|----------------------------------------------------------------------------------------------------|----------------------------------------------------------------------------------------------------|----------------------------------------------------------------------------------------------------|-----------------------------------|--------------------------------------------------------|--------|-----|----------|-----------------------------------------------|--------|---------|-----------------------------------------------------------------|----------------------------------------------------------------------------------------|-------|----------------------------------------------------------------------------|
| 🕑 Save 🗸 Dor                                                                                                    | ne 😢 Discard                                                                                          | <b>9</b> (°                                                                                            | ** 💼 *                            | <b>~</b> ~                                             |        |     |          |                                               |        |         |                                                                 |                                                                                        |       |                                                                            |
| / ItemType                                                                                                    |                                                                                                    |                                                                                                    |                                   |                                                        |        |     |          |                                               |        |         |                                                                 |                                                                                        |       |                                                                            |
|                                                                                                    |                                                                                                    | Versioning                                                                                             |                                   |                                                        |        |     |          |                                               |        |         |                                                                 |                                                                                        |       |                                                                            |
| InBasket Task<br>Singular Label<br>InBasket<br>Show Parameters Tab<br>When Populate: T<br>Class Structure                                                                                       | History Template Plural Label My InBasket Default Structure View Tabs Off  Small Icon Select an image | Version<br>Discipl<br>Autom<br>Revisio                                                                 | nable<br>ine<br>atic<br>nns<br>t  | Search<br>Auto Searc<br>Default Pag<br>25<br>Max Recon | e Size |     |          | ident<br>ationship<br>ce Discove<br>rc Access | ery    | 0       | ementation<br>Single Ite<br>Poly Item<br>Federate<br>ble for Se | em<br>1                                                                                | ı     |                                                                            |
|                                                                                                    |                                                                                                    |                                                                                                    |                                   |                                                        |        |     |          |                                               |        |         |                                                                 |                                                                                        |       |                                                                            |
|                                                                                                    |                                                                                                    |                                                                                                    |                                   |                                                        |        |     |          |                                               |        |         |                                                                 |                                                                                        |       |                                                                            |
| <ul> <li>Properties Reli</li> </ul>                                                                                                    |                                                                                                    | views Server                                                                                           | Events Actions                    | Life Cycles W                                          |        | 100 | ; Access | 100                                           | view 0 |         | ents C                                                          | an Add                                                                                 |       |                                                                            |
| Properties  V V                                                                                                    | Hidden                                                                                                | v   @ .                                                                                                | · 🖳 · 🔍                           |                                                        |        |     |          |                                               |        |         |                                                                 |                                                                                        |       |                                                                            |
|                                                                                                    | Hidden                                                                                                |                                                                                                    |                                   | Length                                                 | Pr     | Sc  | Reg      | Uni                                           | Inde   | Hid     | Hid                                                             | Align                                                                                  | Width | Sort                                                                       |
|                                                                                                    |                                                                                                    | V   O                                                                                                  | ✓ 🕎 ✓ 💽 ✓                         | Length                                                 | Pr     | Sc  | Req      | Uni                                           | Inde   | Hid     | Hid                                                             | Align                                                                                  | Width | Sort<br>2048                                                               |
| Name †                                                                                                    | Hidden                                                                                                | Data Type                                                                                              |                                   | 0.75                                                   | Pr     | Sc  |          |                                               |        |         |                                                                 |                                                                                        | Width |                                                                            |
| Name †                                                                                                    | Hidden                                                                                                | Data Type                                                                                              | Data Source []                    | 0.75                                                   | Pr     | Sc  | U        |                                               | U      | <b></b> | <b>M</b>                                                        | Len                                                                                    | Width | 2048                                                                       |
| Name †<br>minor_lev<br>modified_by_id<br>modified_on                                                                                                    | Hidden                                                                                                | Data Type<br>Sumg<br>Item                                                                              | Data Source []                    | 0.75                                                   | Pr     | Sc  |          |                                               |        |         |                                                                 | Left                                                                                   | Width | 2048                                                                       |
| Name † Q<br>Mame † Q<br>modified_by_id<br>modified_on<br>my_assignment                                                                                                    | Label                                                                                                 | Data Type<br>Sunng<br>Item<br>Date                                                                     | Data Source []                    | 0.75                                                   |        | Sc  |          |                                               |        |         |                                                                 | Left<br>Left                                                                           | Width | 2048<br>1280<br>1152                                                       |
| Name † Q<br>Mame † Q<br>modified_by_id<br>modified_on<br>my_assignment                                                                                                    | Hidden<br>Label<br>My Assignment                                                                      | Data Type<br>Suring<br>Item<br>Date<br>Boolean                                                         | Data Source []                    |                                                        |        | Sc  |          |                                               |        |         |                                                                 | Left<br>Left<br>Center                                                                 |       | 2048<br>1280<br>1152<br>1152                                               |
| Name † Q                                                                                                    | Hidden<br>Label<br>My Assignment                                                                      | Data Type<br>Suring<br>Item<br>Date<br>Boolean<br>String                                               | Data Source []                    |                                                        |        | Sc  |          |                                               |        |         |                                                                 | Lent<br>Left<br>Left<br>Center<br>Left                                                 |       | 2048<br>1280<br>1152<br>1152<br>384                                        |
| Name † Q                                                                                                    | Label My Assignment Activity                                                                          | Data Type<br>String<br>Item<br>Date<br>Boolean<br>String<br>Boolean                                    | Data Source []                    |                                                        |        | Sc  |          |                                               |        |         |                                                                 | Lent<br>Left<br>Left<br>Center<br>Left<br>Left<br>Left                                 |       | 2048<br>1280<br>1152<br>1152<br>384<br>2688                                |
| Name †<br>Minior_rev<br>modified_by_id<br>modified_on<br>my_assignment<br>name<br>new_version<br>not_lockable                                                                                   | Label My Assignment Activity                                                                          | Data Type<br>Suring<br>Item<br>Date<br>Boolean<br>String<br>Boolean<br>Boolean                         | Data Source [] User               |                                                        |        | Sc  |          |                                               |        |         |                                                                 | Left<br>Left<br>Center<br>Left<br>Left<br>Left<br>Left                                 |       | 2048<br>1280<br>1152<br>1152<br>384<br>2688<br>2304                        |
| Name †       mmor_rev       modified_on       modified_on       name       name       new_version       not_lockable       owned_by.jd       permission_jd                                      | Label My Assignment Activity                                                                          | Data Type<br>Suring<br>Item<br>Date<br>Boolean<br>String<br>Boolean<br>Boolean<br>Item                 | Data Source [] User User Identity |                                                        |        | Sc  |          |                                               |        |         |                                                                 | Left<br>Left<br>Center<br>Left<br>Left<br>Left<br>Left<br>Left                         |       | 2048<br>1280<br>1152<br>1152<br>384<br>2688<br>2304<br>896                 |
| Name †       mmor_rev       modified_on       modified_on       name       name       new_version       not_lockable       owned_by.jd       permission_jd                                      | Label My Assignment Activity Not Lockable                                                             | Data Type<br>Suring<br>Item<br>Date<br>Boolean<br>String<br>Boolean<br>Item<br>Item                    | Data Source [] User User Identity |                                                        |        | Sc  |          |                                               |        |         |                                                                 | Lent<br>Left<br>Left<br>Center<br>Left<br>Left<br>Left<br>Left<br>Left<br>Left         | -160  | 2048<br>1280<br>1152<br>1152<br>384<br>2688<br>2304<br>896<br>2944         |
| Name †       Immor_rev       modified_on       modified_on       modified_on       name       new_version       not_lockable       owmed_by_id       permission_id       start_date       state | Label My Assignment Activity Not Lockable                                                             | Data Type<br>Suring<br>Item<br>Date<br>Boolean<br>String<br>Boolean<br>Boolean<br>Item<br>Item<br>Date | Data Source [] User User Identity |                                                        |        | Sc  |          |                                               |        |         |                                                                 | Left<br>Left<br>Center<br>Left<br>Left<br>Left<br>Left<br>Left<br>Left<br>Left         | -160  | 2048<br>1280<br>1152<br>1152<br>384<br>2688<br>2304<br>896<br>2944<br>512  |
| Name †<br>minor_rev<br>modified_opi_d<br>modified_on<br>my_assignment<br>name<br>new_version<br>not_lockable<br>owned_by_id<br>permission_id<br>start_date<br>state<br>status                   | Label My Assignment Activity Not Lockable Start Date                                                  | Data Type<br>Suring<br>Item<br>Date<br>Boolean<br>String<br>Boolean<br>Item<br>Item<br>Item<br>String  | Data Source [] User User Identity |                                                        |        | Sc  |          |                                               |        |         |                                                                 | Left<br>Left<br>Center<br>Left<br>Left<br>Left<br>Left<br>Left<br>Left<br>Left<br>Left | 160   | 2048<br>1280<br>1152<br>1152<br>2688<br>2304<br>896<br>2944<br>512<br>1536 |

Figure 16.

9. Click Save, Unlock and Close in the InBasket Task Item window.

### 5.3.5 Viewing the New Column in Configurable InBasket

- 1. Log on to Aras Innovator with administrative privileges.
- 2. Navigate to **My Innovator** --> **My InBasket**.

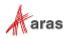

The InBasket search grid displays the newly added column. In our example, we can now see the newly added column **Agenda** [...].

|   | Type          | Source Item   | Activity        | Start Date [ | Due Date [ | Status    | Assigned To []          | Instructions                       | Work Item    | My Assignment | Agenda [] |
|---|---------------|---------------|-----------------|--------------|------------|-----------|-------------------------|------------------------------------|--------------|---------------|-----------|
| • |               |               |                 |              |            |           |                         |                                    |              |               |           |
|   | Workflow Task | 19.100001     | Verify IR       |              |            | Pending   | Queen                   | Please werity the Problem Report   | PR: 100005   |               |           |
|   | Workflow Task | FR-20003      | Approve PR      |              |            | Pending . | Charlos Seeclebra 2     | Please approve the Problem Report  | EB-10001     |               |           |
|   | Workflow Task | ECD-0000500EL | Change Review   |              |            | Pending   | Charlos Caritral Based  | Review changes made by the ECO     | ECD-00003301 |               |           |
|   | Workflow Task | 000-20021001  | Final Review    |              |            | Pending   | Charson Control Board   | Review document changes            | 000-00001001 |               |           |
|   | Walkflow Task | BCD-OPOCADE2  | Change Review   |              |            | Pending   | Change Control Board    | Review changes made by the ECO     | 000-00003202 |               |           |
|   | Workflow Task | 000-0001002   | Final Review    |              |            | Pynding   | Change Cartox Buerl     | Ravies document changes            | DCD-00010002 |               |           |
|   | Workflow Task | 800-00064.081 | Subevit ECD     | 10/15/2014   | 10/15/2014 | Active    | Innesitar, Admin        | Please fill out and submit the ECO | 202-20203303 | 12            |           |
|   | Workflow Task | 102-00012012  | Submit ECO      | 10/15/2004   | 10/15/2014 | Active    | Instantion Administ     | Please fill out and submit the ECO | 800-00003007 | 12            |           |
|   | Workflow Task | DCD-00001001  | Planning        | 10/15/2014   | 10/15/2014 | Active    | Insuitor Athen          | Perform DCO Plenning               | DCD-00001012 | R             |           |
|   | Workflow Task | 19.20000      | Review PR       | 10/15/2014   | 10/15/2014 | Active    | Change Speciality, J    | Please Review the Problem Report   | Ph-social    |               |           |
|   | Workflow Task | 000-00001002  | Ranning         | 10/15/2014   | 10/15/2014 | Active    | Changes Construit Brand | Perform DCO Planning               | 202-00003282 |               |           |
|   | Meeting Task  | Doc.1         | Activity Test 1 | 10/15/2014   | 10/17/2014 | Pending   | CRB                     | Activity Instructions 2            | Doc.3        |               |           |
|   | Meeting Task  | Doc.1         | Advity 1        | 10/16/2014   | 10/22/2014 | Adlve     | Strictistop .           | Activity Instructions 1            | Dos.1        | 2             |           |

Figure 17.

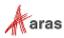

### 5.4 Creating an Import Package to add a Column

When creating an import package that adds a column to the Configurable InBasket you must ensure that the order in which the property is added to the PolyItems is correct or the import will fail.

In the example below there are steps on how to create a package that will add a column that shows the Part\_Number of an InBasket task.

- 1. From the source database, use the Export tool to export the Workflow\_Task and InBasket\_Task ItemTypes, and their corresponding SQL queries
  - The Workflow\_Task and InBasket\_Task ItemTypes, and SQL queries are located in the com.aras.innovator.inbasket package definitions

| Export                                                                                                    | _        |     | × |
|----------------------------------------------------------------------------------------------------|----------|-----|---|
| Export Settings Exit About                                                                                    |          |     |   |
| Innovator Server                                                                                              |          |     | - |
| Server: http://mharney01/support/110SP15-7113/ Username: root                                                 |          |     |   |
| Database: 110SP15-7113   Password: ********                                                                   |          |     |   |
|                                                                                                    | Lo       | gin |   |
| Export Options                                                                                                |          |     |   |
| Export To: C:\Temp                                                                                            | Level:   | 1 🗄 | I |
| Export Referenced Items:                                                                                      |          |     |   |
| References to Unknown Packages: C Remove Silently C Remove with Warning © Don                                 | 't Remov | re  |   |
| Available for Export                                                                                          |          |     |   |
| Packages: Items:                                                                                              |          |     |   |
| Image: Commarastring of the story     Image: Commarastring of the story     Image: Commarastring of the story |          |     |   |
|                                                                                                    |          |     |   |
| □ com.aras.innovator.inbasket                                                                                 |          |     |   |
| 🗖 Action                                                                                                    |          |     |   |
| □ Form<br>☑ ItemType                                                                                          |          |     |   |
| - Method                                                                                                    |          |     |   |
|                                                                                                    |          |     |   |
| A com aras innovator license                                                                                  |          |     |   |
|                                                                                                    |          |     |   |
|                                                                                                    |          |     |   |
| completed                                                                                                    |          |     |   |

Figure 18.

2. From the InBasket\_Task.xml you will need to remove the following lines (typically located near the end of the file):

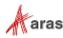

<sup>©2022</sup> Aras Corporation All Copyrights Reserved.

|                                                                                                    | C7977377FFF40D59FF14205914E9C71" action="edit">                                          |
|----------------------------------------------------------------------------------------------------|------------------------------------------------------------------------------------------|
| <relationships></relationships>                                                                                                    |                                                                                          |
| <iten action="add" id="&lt;/td&gt;&lt;td&gt;9657383E16C64B86ABD6E17CDD20AE23" type="Morphan"></iten>                                                                            |                                                                                          |
| <related_id keyed_name*"<br=""><sort_order>128<td>Workflow Task" type="ItemType" name="Workflow Task"&gt;321BD822949149C597FD596B1212B85Cder&gt;</td></sort_order></related_id> | Workflow Task" type="ItemType" name="Workflow Task">321BD822949149C597FD596B1212B85Cder> |
| <source_id keyed_name="I&lt;br&gt;&lt;/Item&gt;&lt;/td&gt;&lt;td&gt;nBasket Task" name="InBasket Task" type="ItenType">BC7977377FFF40D59FF14205914E9C71</source_id>             |                                                                                          |
|                                                                                                    |                                                                                          |
|                                                                                                    |                                                                                          |
| <item action="edit" id="B&lt;/td&gt;&lt;td&gt;C7977377FFF40D59FF14205914E9C71" type="ItemType"></item>                                                                          |                                                                                          |
| <relationships></relationships>                                                                                                    |                                                                                          |
| «Item type="Morphae" id="                                                                                                    | DE32C0E3C356403A096D36443CB0A200" action="add">                                          |
| <pre></pre>                                                                                                    | aBasket Task" type="ItemType" name="InBasket Task">BC7977377FFF40D59FF14205914E9C71      |
|                                                                                                    |                                                                                          |
| (/Item)                                                                                                    |                                                                                          |

Figure 19.

#### **Note:** It is recommended you copy and paste the above lines for future use in the upcoming steps.

3. From the InBasket\_Task.xml you will need to remove the new column property (shown below) to avoid errors during the import.

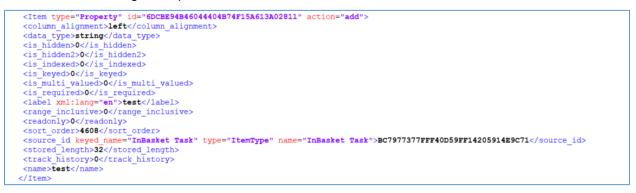

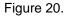

- 4. In the new import package folder, create an ... /Imports/Fixes folder
- 5. Inside the fixes folder you will add the xml files shown below:
  - Workflow\_Task.xml
  - InBasket\_Task.xml

#### a. 1 Workflow\_Task.xml will look something like the following:

```
<AML>
<Item type="ItemType" id="321BD822949149C597FD596B1212B85C"</pre>
action="edit">
  <Relationships>
   <Item type="Property" id="EB9B7F4B06064C378EF5CEC3E94FB58E"</pre>
action="add">
    <column alignment>left</column alignment>
    <data type>string</data type>
    <is hidden>0</is hidden>
    <is hidden2>0</is hidden2>
    <is indexed>0</is indexed>
    <is keyed>0</is keyed>
    <is multi valued>0</is multi valued>
    <is required>0</is required>
    <label xml:lang="en">test</label>
    <range inclusive>0</range inclusive>
    <readonly>0</readonly>
    <sort order>4608</sort order>
```

```
©2022 Aras Corporation All Copyrights Reserved.
```

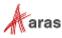

```
<source id keyed name="Workflow Task" type="ItemType"</pre>
name="Workflow Task">321BD822949149C597FD596B1212B85C</source id>
   <stored length>32</stored length>
   <track history>0</track history>
   <name>test</name>
  </Item>
 </Relationships>
 </Item>
<Item type="ItemType" id="BC7977377FFF40D59FF14205914E9C71"</pre>
action="edit">
 <Relationships>
   <Item type="Morphae" id="9657383E16C64B86AB06E17CDD20AE23"</pre>
action="add">
    <related id keyed name="Workflow Task" type="ItemType"
name="Workflow Task">321BD822949149C597FD596B1212B85C</related id>
    <sort order>128</sort order>
    <source id keyed name="InBasket Task" type="ItemType"</pre>
name="InBasket Task">BC7977377FFF40D59FF14205914E9C71</source id>
  </Item>
 </Relationships>
</Item>
 </AML>
```

The code highlighted in yellow is taken from the exported Workflow\_Task.xml where the information is that of the property that will be used for the new column. The code highlighted in green is taken from the deleted lines of the InBasket\_Task.xml.

b. 3 Inbasket\_task.xml will only include code to add the new column property as shown below:

```
<AML>
<Item type="ItemType" id="BC7977377FFF40D59FF14205914E9C71"</pre>
action="edit">
  <Relationships>
   <Item type="Property" id="6DCBE94B46044404B74F15A613A02811"</pre>
action="add">
    <column alignment>left</column alignment>
    <data type>string</data type>
    <is hidden>0</is hidden>
    <is hidden2>0</is hidden2>
    <is indexed>0</is indexed>
    <is keyed>0</is keyed>
    <is multi valued>0</is multi valued>
    <is required>0</is required>
    <label xml:lang="en">test</label>
    <range inclusive>0</range inclusive>
    <readonly>0</readonly>
    <sort order>1024</sort order>
    <source id keyed name="InBasket Task" type="ItemType"
name="InBasket Task">BC7977377FFF40D59FF14205914E9C71</source id>
    <stored length>1024</stored length>
    <track history>0</track history>
    <name>test</name>
```

```
©2022 Aras Corporation All Copyrights Reserved.
```

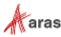

```
</Item>
</Relationships>
</Item>
</AML>
```

**Note:** You will need to generate a new ID for the added property. To do this you can go through the following steps:

- a. From a browser, go to http://localhost/innovator/client/scripts/nash.aspx
- b. Fill in Login information for the appropriate target database
- c. Under Action select generateNewGUID
- d. Click on Submit
- e. Copy the newly generated ID and add that to the 3 Inbasket\_Task.xml file in the highlighted area above
  - 6. To ensure that the fixes folder is imported with the import tool, you will need to add the path as follows:

```
<package name="com.aras.innovator.solution.InBasketFix"
path="InBasketFix\Import">
        <dependson name="com.aras.innovator.inbasket" />
        </package>
```

### 5.5 Managing Language Preferences

It is possible to set up the Configurable InBasket to handle multiple languages so that it selects the values appropriate to the client environment.

The following sample shows how to adjust the InBasket to handle the German locale:

- 1. Edit the Workflow\_Task\_Step02\_Create\_Tmp\_View SQL item.
  - a. Open the Workflow Task Step02 Create Tmp View SQL item for editing.
  - b. Change the query for Instructions column:

```
From:
COALESCE(CASE WHEN lang.CODE='en' THEN act.MESSAGE END, act.MESSAGE) AS
INSTRUCTIONS,
```

```
To:
COALESCE(CASE WHEN lang.CODE='en' THEN act.MESSAGE
WHEN lang.CODE='de' THEN act.MESSAGE_DE END,
act.MESSAGE) AS INSTRUCTIONS,
```

c. Change the query for Activity column:

```
From:
COALESCE(CASE WHEN lang.CODE='en' THEN act.label END, act.label, act.NAME) AS
NAME,
To:
COMMENT AND A CODE to the THEN of LADED
```

```
COALESCE(CASE WHEN lang.CODE='en' THEN act.LABEL
WHEN lang.CODE='de' THEN act.LABEL_DE END,
```

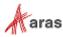

<sup>©2022</sup> Aras Corporation All Copyrights Reserved.

act.LABEL, act.NAME) AS NAME,

- d. Save, unlock, and close the  $\texttt{Workflow}\_\texttt{Task}\_\texttt{Step02}\_\texttt{Create}\_\texttt{Tmp}\_\texttt{View}$  SQL item.
- 2. Rebuild SQL view for Workflow Item Task.
  - a. From the search grid, search for Workflow Task Step% SQL items.
  - b. Right-click on Workflow\_Task\_Step01\_Drop in the search grid and select SQL Execute from the context menu.
  - c. Right-click on Workflow\_Task\_Step02\_Create\_Tmp\_View in the search grid and select SQL Execute from the context menu.
  - d. Right-click on Workflow\_Task\_Step03\_Rename\_View in the search grid and select SQL Execute from the context menu.

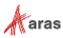